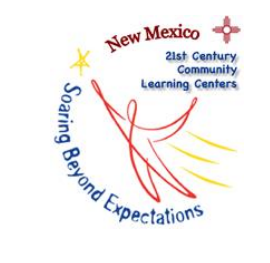

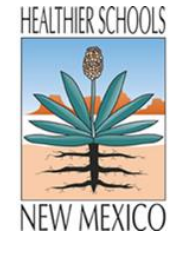

## **Contents**

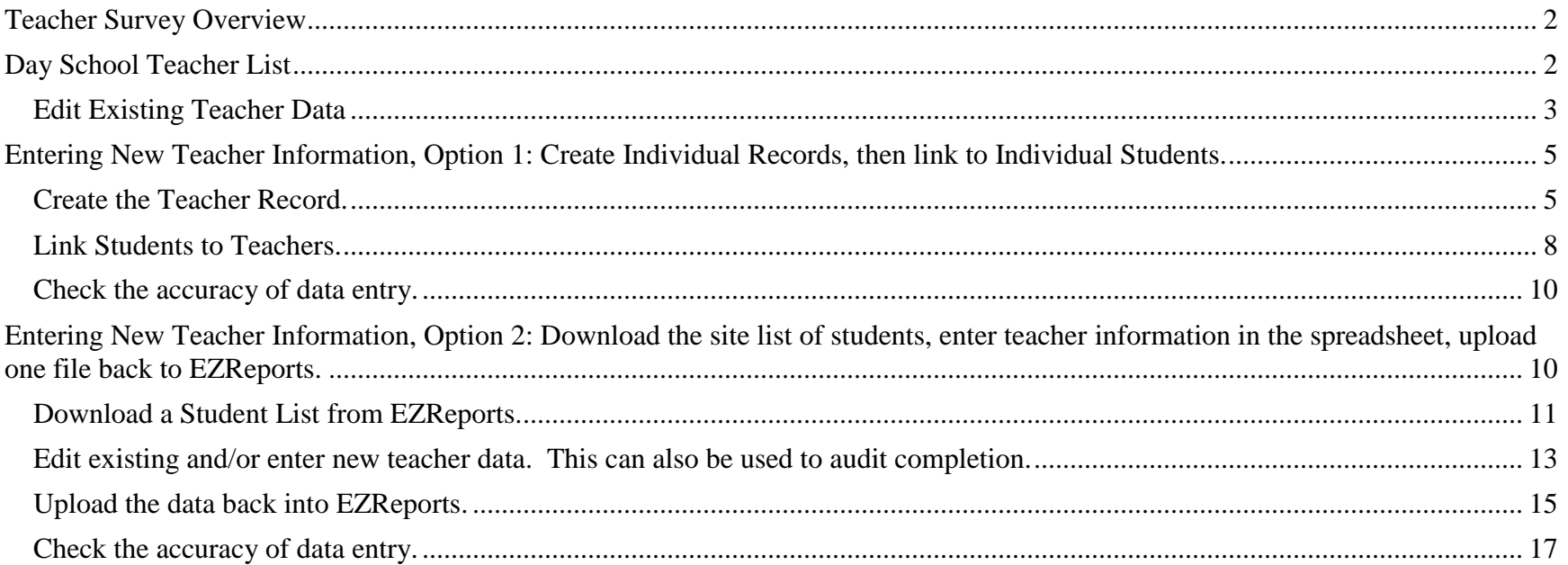

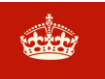

## **KEEP CALM AND THINK DATA QUALITY**

**Classroom behavior and participation for each active, regular attendee is assessed through the use of the federal teacher survey. Surveys are distributed electronically to one Traditional Learning Day Teacher (Day School Teacher) per active, regular attendee at year's end. Prior to survey administration, teachers must be entered into EZReports and linked to students. This guidance is for entering Day School Teacher information.**

- Website: [www.ezreports.org/nm####](http://www.ezreports.org/nm) (Insert the academic year in the # placeholders, for example [www.ezreports.org/nm1718/](http://www.ezreports.org/nm1617/) or [www.ezreports.org/nm1819/.](http://www.ezreports.org/nm1819/))
- Username and Password: If you don't already have a username, please contact the New Mexico 21st CCLC Data Support and Evaluation Specialist, Dr. Colleen McGannon O'Malley at [cmcgannon@gmail.com.](mailto:cmcgannon@gmail.com)

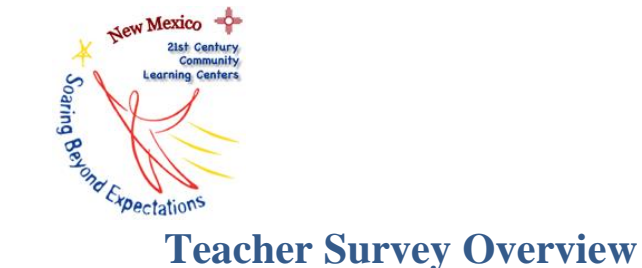

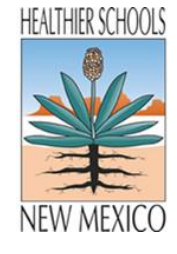

## <span id="page-1-0"></span>**Overview**

Students who have achieved regular attendee status (30+ days of attendance) during the fall and/or spring reporting periods are assessed regarding classroom behavior and participation though the use of the federal teacher survey. Each student is required to have either a Mathematics or English Language Arts teacher complete a survey on her or his performance. Traditionally, this occurs at year's end. Surveys will be distributed electronically through EZReports. The survey path is opened, a teacher is selected, and all students linked to that teacher appear in a drop-down menu. Those students are selected, and the survey request will be sent out to that teacher. The teacher can then fill out the surveys for each individual student electronically. The real-time completion rates along with the results are sent back to and compiled within the EZReports database.

As such, the name and contact information for math and/or English teachers during the traditional learning day (Day School Teachers) need to be entered into the database *and* linked to the students.

This manual serves to describe the Day School Teacher list which contains all entered information thus far, and the two methods from which you can choose to enter teacher data and link that information to the students. In addition, the electronic distribution Teacher Survey process is described.

# <span id="page-1-1"></span>**Day School Teacher List**

## **Overview**

All teachers currently associated with a site can be viewed in this list. This list will be created from scratch during the first year of a grant cycle. Teacher data transfers to the new database each subsequent year. It is imperative that each teacher have a current email on file in order to receive and complete the federal teacher survey. Teacher data can be entered in one of two ways. If teacher records were created individually, then all fields in Figure 1, (with the exception of a phone number, which is not required), must be entered in order to save the record. Each year, please verify that all existing information is accurate. If teacher records were created using the spreadsheet upload, it is possible that some of the fields are blank. Edit the records accordingly to update the school, name, email, subject, and grade information, and/or to fill in the blanks as needed.

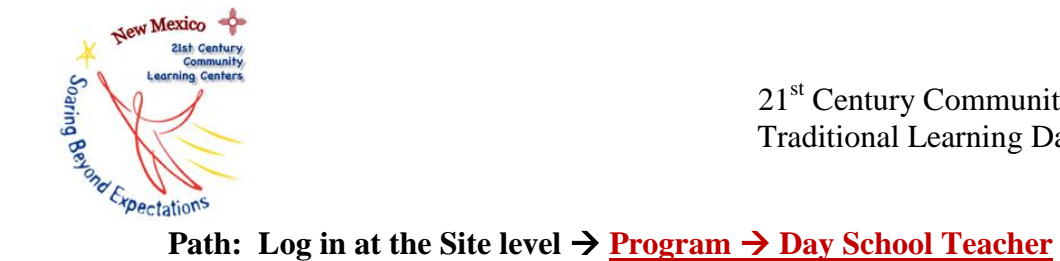

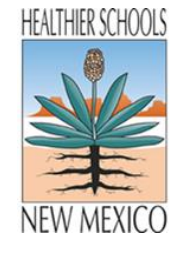

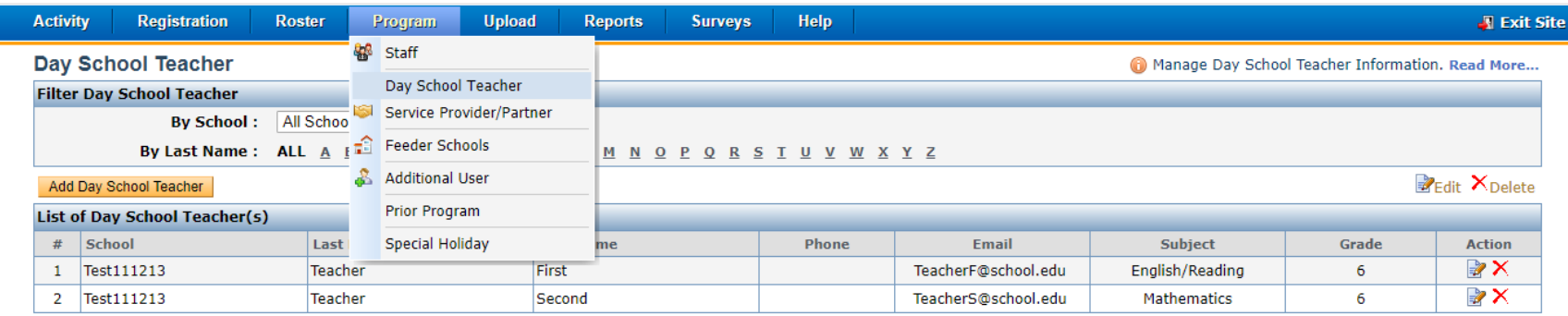

**Figure 1**

## <span id="page-2-0"></span>**Edit Existing Teacher Data**

In the instance of a teacher whose email address, subject matter and/or grade level taught has changed, the record can be easily edited using the process described below, and shown in Figures 2 and 3.

Path: Log in at the Site level  $\rightarrow$  <u>Program  $\rightarrow$  Day School Teacher  $\rightarrow$  Edit</u>

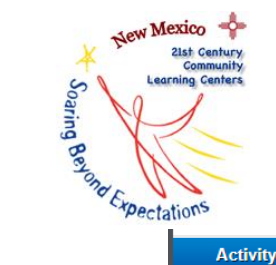

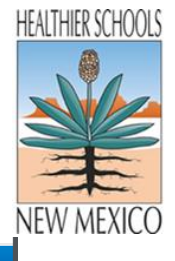

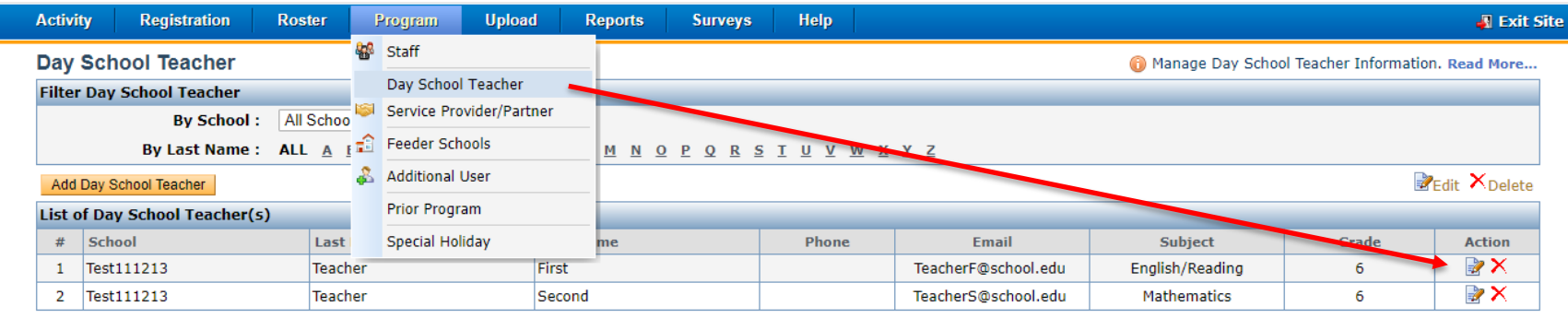

**Figure 2**

### The following screen will open. Edit accordingly, then Save and Close.

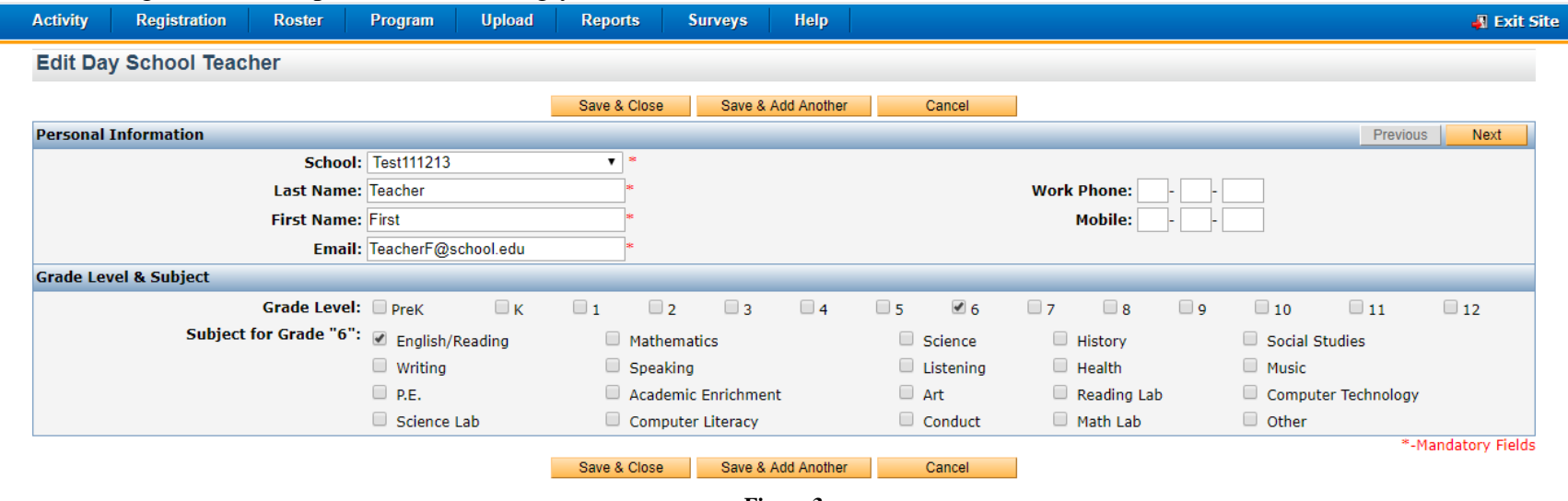

**Figure 3**

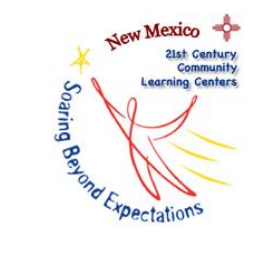

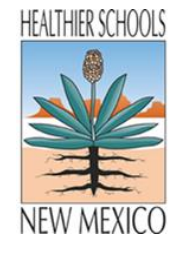

# <span id="page-4-0"></span>**Entering New Teacher Information, Option 1: Create Individual Records, then link to Individual Students.**

## **Overview**

Teacher records can be created manually. This process involves two phases: first, creating the teacher records, and then linking students to teachers. This process will assure that all required fields, most importantly the name and email address, will be entered as records that cannot be saved if the required data fields are blank. This is critical as the name and email address data is used to distribute the electronic teacher survey at year's end.

## <span id="page-4-1"></span>**Create the Teacher Record.**

## Path: Log in at the Site level  $\rightarrow$  Program  $\rightarrow$  Day School Teacher  $\rightarrow$  Add Day School Teacher

| <b>Activity</b>                                          | <b>Registration</b>                                   | <b>Roster</b>  | Program         | <b>Upload</b>                      |       | <b>Reports</b><br><b>Surveys</b> |  | <b>Help</b> |                                                                                                    |                    |       | <b>J</b> Exit Site                                  |
|----------------------------------------------------------|-------------------------------------------------------|----------------|-----------------|------------------------------------|-------|----------------------------------|--|-------------|----------------------------------------------------------------------------------------------------|--------------------|-------|-----------------------------------------------------|
|                                                          | <b>Day School Teacher</b>                             |                | 88<br>Staff     |                                    |       |                                  |  |             | Manage Day School Teacher Information. Read More                                                                 |                    |       |                                                     |
| <b>Filter Day School Teacher</b><br>By School: All Schoo |                                                       |                |                 | Day School Teacher                 |       |                                  |  |             |                                                                                                    |                    |       |                                                     |
|                                                          |                                                       |                |                 | Service Provider/Partner           |       |                                  |  |             |                                                                                                    |                    |       |                                                     |
|                                                          | By Last Name ALL A Fail Feeder Schools                |                |                 | <u>M N O P Q R S T U V W X Y Z</u> |       |                                  |  |             |                                                                                                    |                    |       |                                                     |
|                                                          | А<br><b>Additional User</b><br>Add Day School Teacher |                |                 |                                    |       |                                  |  |             |                                                                                                    |                    |       | $\mathbb{Z}_{\text{Edit}}$ $\times_{\text{Delete}}$ |
| <b>Prior Program</b><br>List of Day School Teacher(s)    |                                                       |                |                 |                                    |       |                                  |  |             |                                                                                                    |                    |       |                                                     |
| #                                                        | <b>School</b>                                         | Last           | Special Holiday |                                    |       | me                               |  | Phone       | <b>Email</b>                                                                                                    | <b>Subject</b>     | Grade | <b>Action</b>                                       |
|                                                          | Test111213                                            | <b>Teacher</b> |                 |                                    | First |                                  |  |             | TeacherF@school.edu                                                                                              | English/Reading    | 6     | $\mathbb{R} \times$                                 |
| 2                                                        | Test111213                                            | Teacher        |                 |                                    |       | Second                           |  |             | TeacherS@school.edu                                                                                              | <b>Mathematics</b> | 6     | P X                                                 |
|                                                          |                                                       |                |                 |                                    |       |                                  |  |             |                                                                                                    |                    |       |                                                     |
|                                                          |                                                       |                |                 |                                    |       |                                  |  |             | <b>EZReports Version 7.0.0</b>   Copyright © 2002-2017 ThomasKelly Software Associates LLC. All rights reserved. |                    |       |                                                     |

**Figure 4**

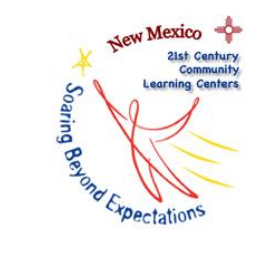

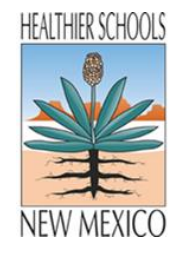

The screens, as seen in Figures 4 and 5, will be viewed when manually adding a new Day School Teacher. Fill in the required (\*) fields by selecting the appropriate school from the drop-down menu, and entering the teacher's name and email address. Accuracy is required for proper distribution of the teacher survey at year's end.

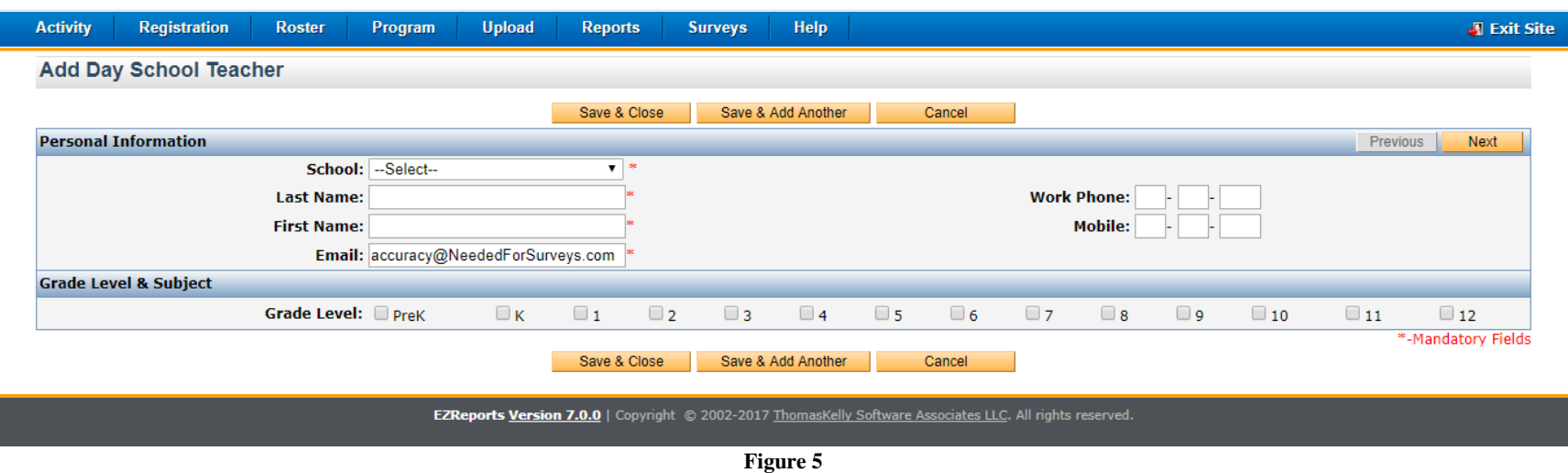

After designating the grade level taught, the window, as seen in Figure 6, will expand to allow for subject matter selection. Select the subject matter taught, then click Save and Close. This teacher record has now been created!

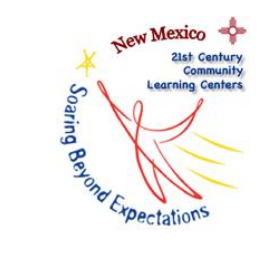

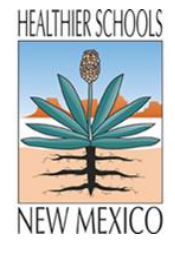

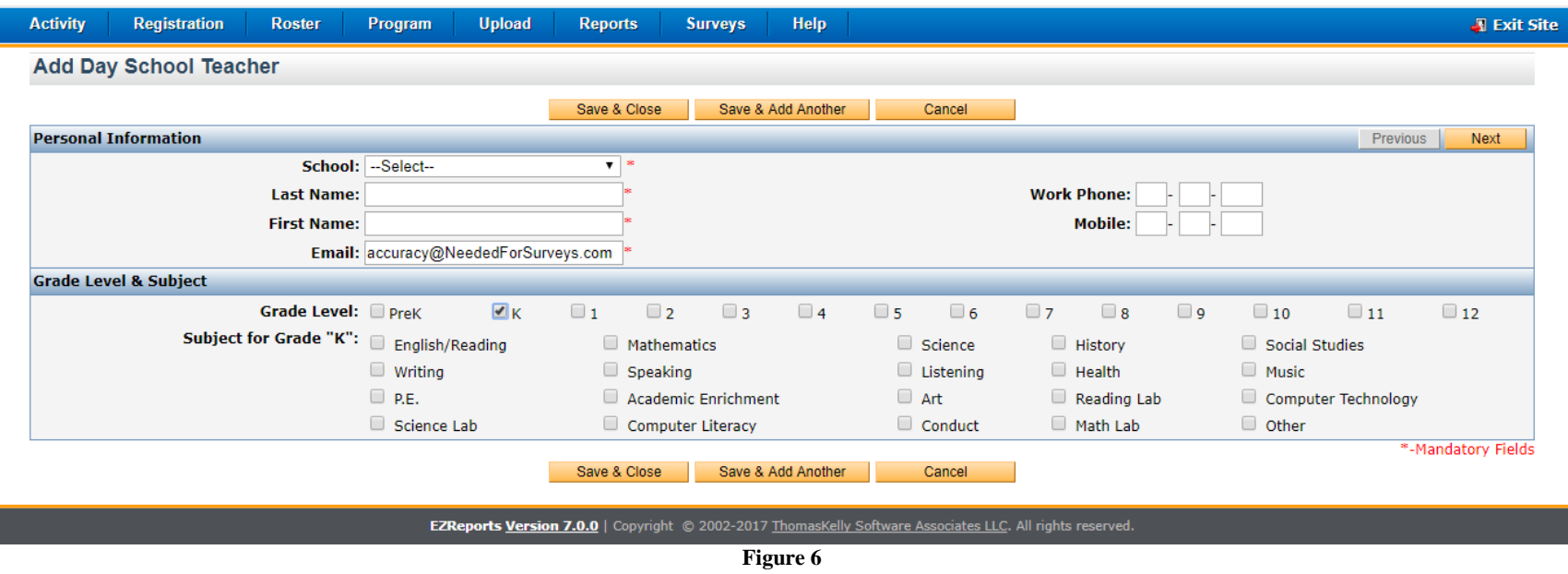

To check data entry and verify this record has been successfully created and saved, open up the Day School Teacher List as described in Figure 1 (**Program > Day School Teacher**). The new information should be displayed.

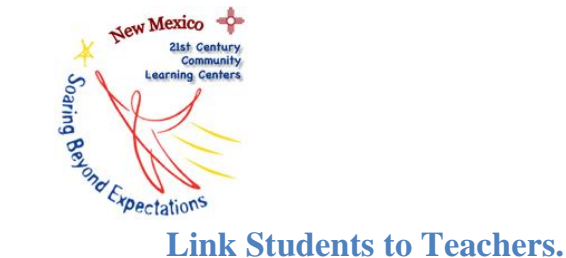

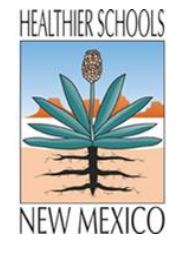

<span id="page-7-0"></span>All students who attained regular attendance status (30+ days of attendance) based on fall and/or spring attendance are required to have their classroom behavior and participation skills assessed through the teacher survey. Of course, at the start of the year it is impossible to predict which students will attain regular attendee status. But, it is wise to link all students to teachers as early as possible. This prevents much work later in the year.

Because regular attendees could be either Active or Dropped, it is necessary to access student records on both lists. (A student may have attended 32 days, then stopped coming to program. Even if a student dropped after attending 30+ days, that student is still considered a "regular attendee" and should therefore have a Teacher Survey completed on her or his behalf.)

## Path: Log in at the Site level  $\rightarrow$  Registration  $\rightarrow$  Manage Registration  $\rightarrow$  Active Tab or Dropped Tab  $\rightarrow$  Edit

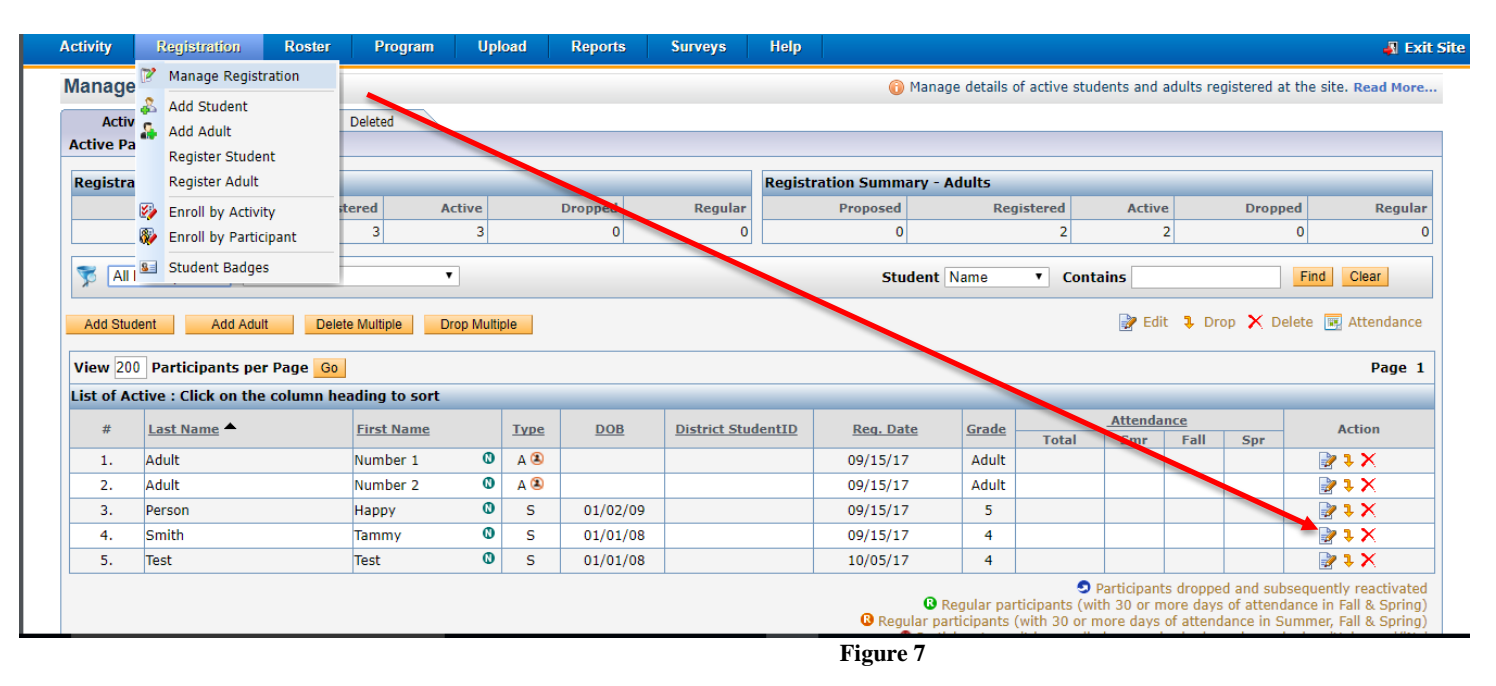

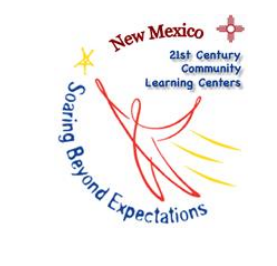

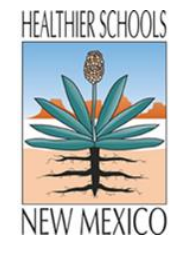

After selecting the edit icon, as seen in Figure 7, the individual student record will open. Assign a minimum of one teacher using the following path. You may also have to designate, again, the subject taught by clicking the appropriate box. Then, click Save and Close. **Teacher 1 is the "default" teacher to whom EZReports will send each student's survey.** As such, if many 21st CCLC students have the same teachers, and the math teacher is different than the English teacher, please take the time to vary which teachers are entered as Teacher 1. This will allow many teacher voices to be heard, and it will also prevent overwhelming one teacher at the end of the year!

## Path: <u>Academic tab → Teacher 1 drop-down menu.</u>

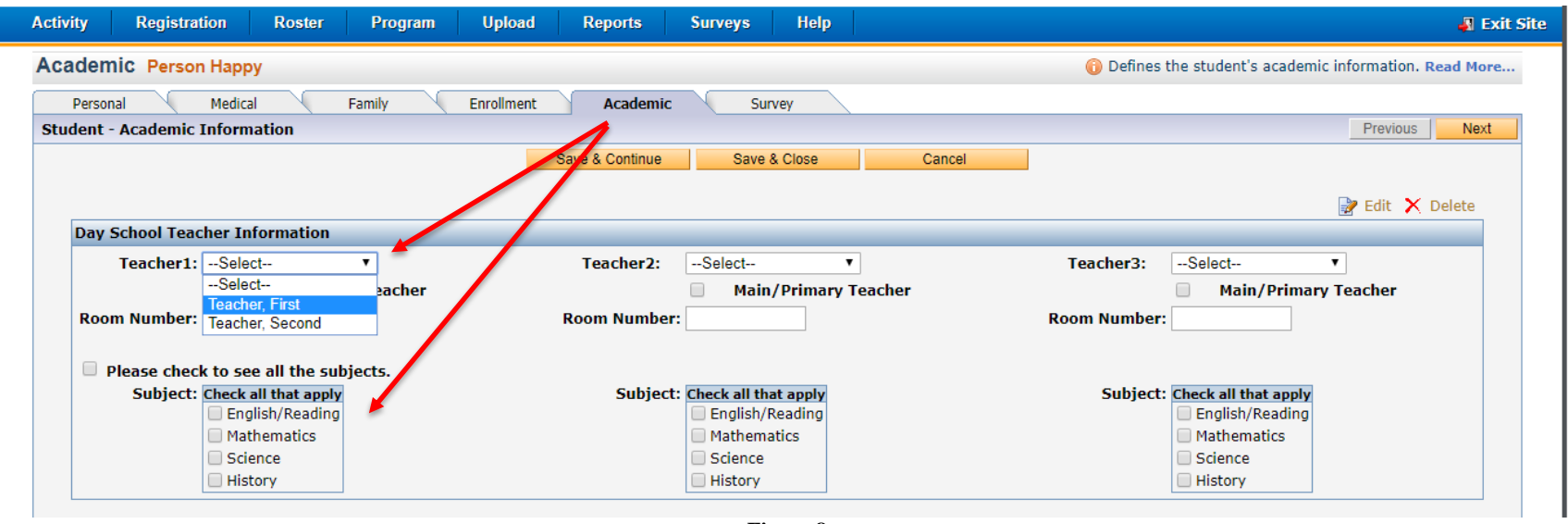

**Figure 8**

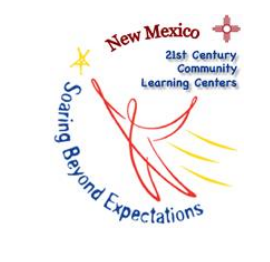

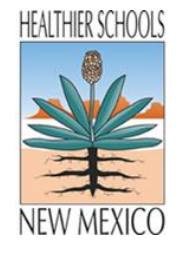

## <span id="page-9-0"></span>**Check the accuracy of data entry.**

At any point in the year, feel free to check and see which students have teachers linked appropriately and which do not. This can be done by opening each individual student's record and viewing the Academic tab, or by downloading the current information as described in the next section.

## <span id="page-9-1"></span>**Entering New Teacher Information, Option 2: Download the site list of students, enter teacher information in the spreadsheet, upload one file back to EZReports.**

## **Overview**

To use this option, download an EZReports template that lists of all of the enrolled students, and then enter the teacher information in the template. The template providing the list of students is populated into an Excel spreadsheet. After downloading the template from the EZReports database, save the file. Then, using the SAVED file, enter teacher information in the appropriate column for each student. That completed file is then uploaded to EZReports. Each teacher not currently in the database prior to the upload will be automatically placed in the Day School Teacher list after the upload. Additionally, this process links the students and teachers without having to open up each student's record individually. Please take care to enter the name AND email address of the teacher as these are both necessary to distribute the electronic federal survey.

These steps can also be followed to easily audit which students do not have teacher information linked in their records.

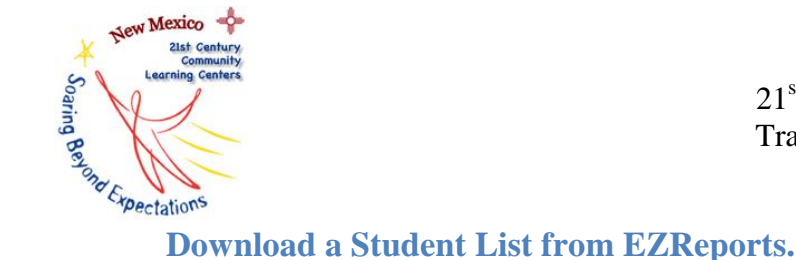

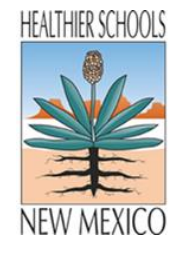

<span id="page-10-0"></span>Downloading the complete list of students assures that all past and future regular attendees (30+ days) have accurate teacher information on file.

## **Path:** Log in at the Site level  $\rightarrow$  Upload  $\rightarrow$  Academic Upload  $\rightarrow$  Select the feeder school  $\rightarrow$  Select student **ID**  $\rightarrow$  Select Student **Type ALL Upload Teacher Information Teacher 1 and Teacher 2 Download Data Template**

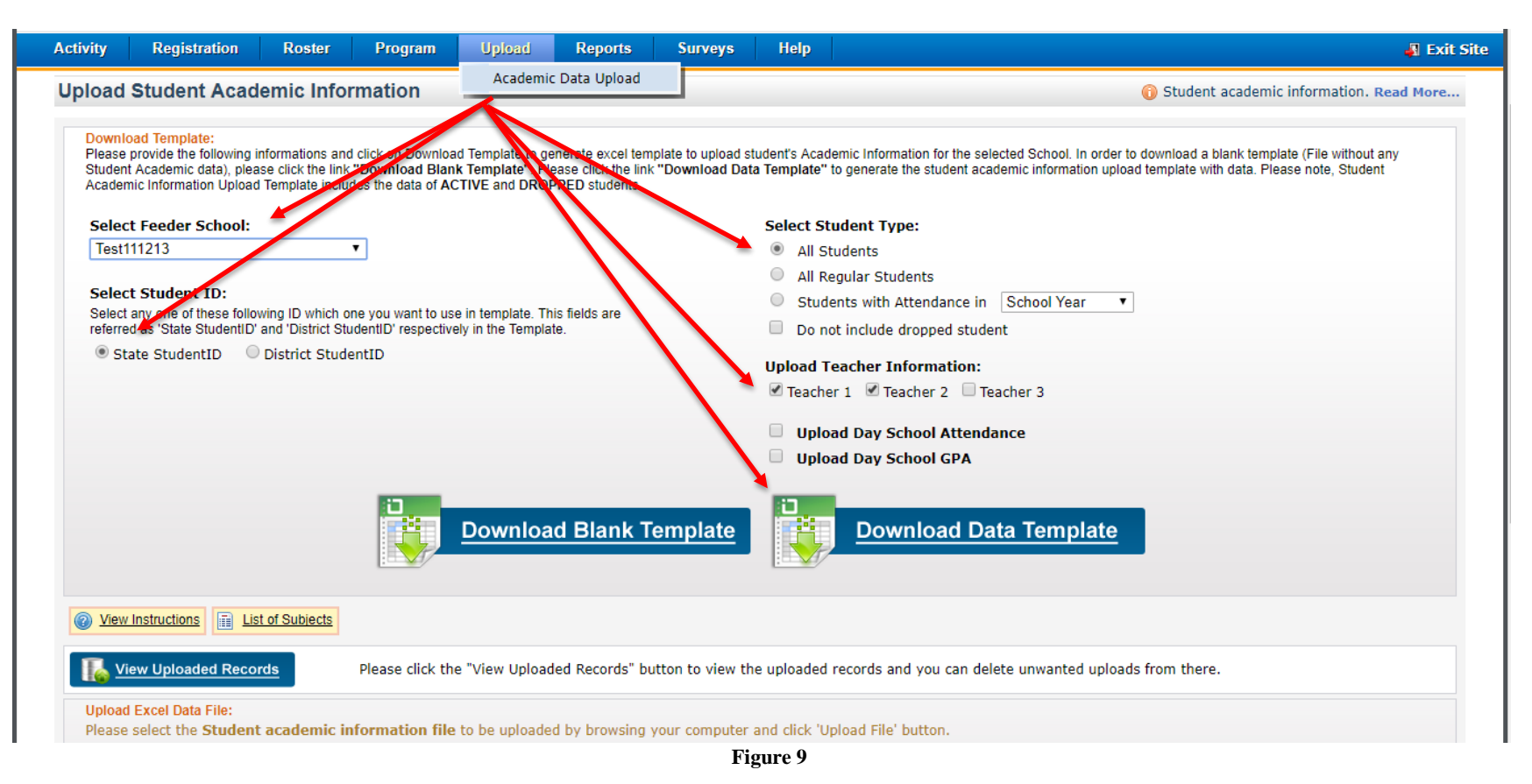

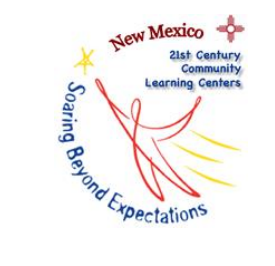

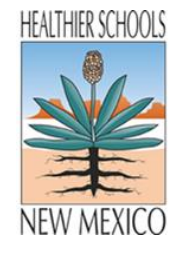

The popup, as seen in Figure 10, will appear. Click "Click here to save this document to your computer." The Excel file will appear in the lower left corner of the window. Open it, and save this student list spreadsheetusing a name that clearly identifies the file.

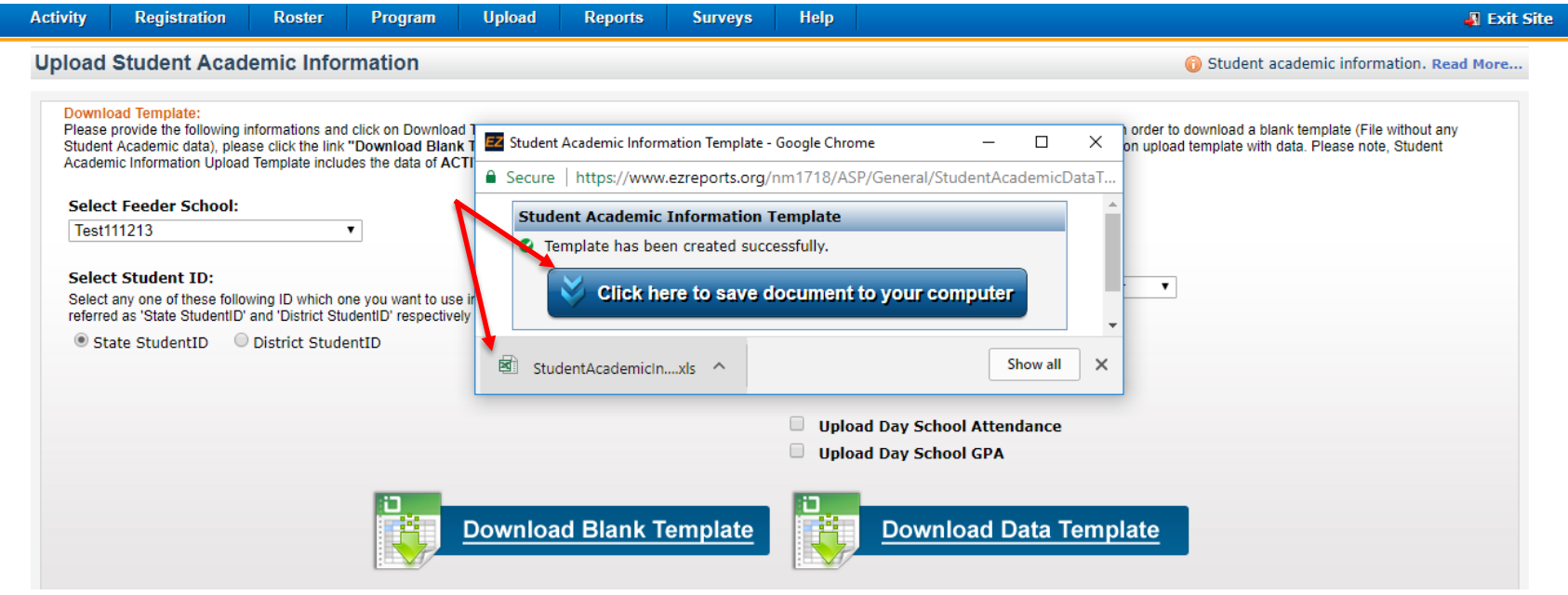

**Figure 10**

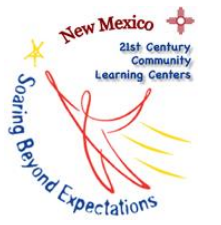

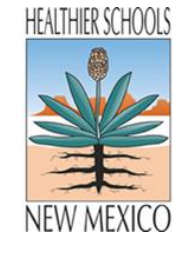

# **EDITE CENTER COMMUNIST STATE COMMUNIST EXERCITED STATE OF SURVEYS**<br> **Edit existing and/or enter new teacher data. This can also be used to audit completion.**

<span id="page-12-0"></span>It is critical to understand that the column headings with red text titles are required for a successful upload. In this process, there is no worry around red column errors because all information has already been entered into EZReports during student registration. What is critical to note is that because teacher information is not required for a successful upload, *impartial teacher records can be created.* This means that a teacher's name can be entered WITHOUT an email address. They will be entered into the Day School Teacher list WITHOUT an email address. This creates a problem when it comes time to email the surveys. A teacher and the associated students will be identified, but the survey will not be able to be sent. This problem can be corrected then by editing the record at that time, however, it is easier to assure that it is done accurately on the front end.

Open the spreadsheet from the location where it was saved. Click "Enable Editing." Fill in the information for students whose Teacher 1 name, email, and subject is blank. Teacher 2 is optional, and is not required by the Public Education Department. Edit information for other students if it has changed.

Remember that Teacher 1 is the designated as the default survey recipient. If possible, distribute an even number of students among teachers.

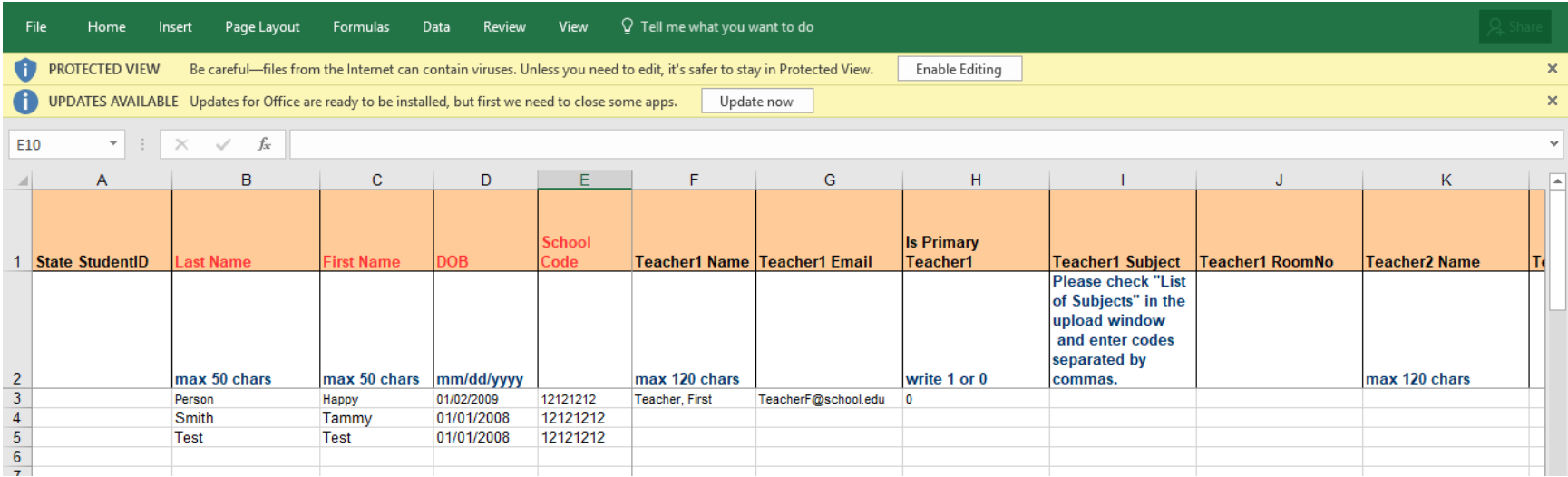

**Figure 11**

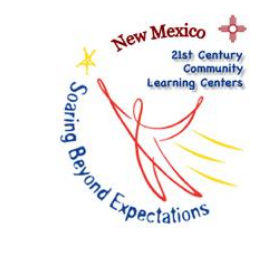

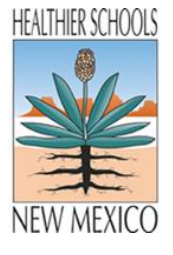

To find the numerical list of subjects, click on "List of Subjects."

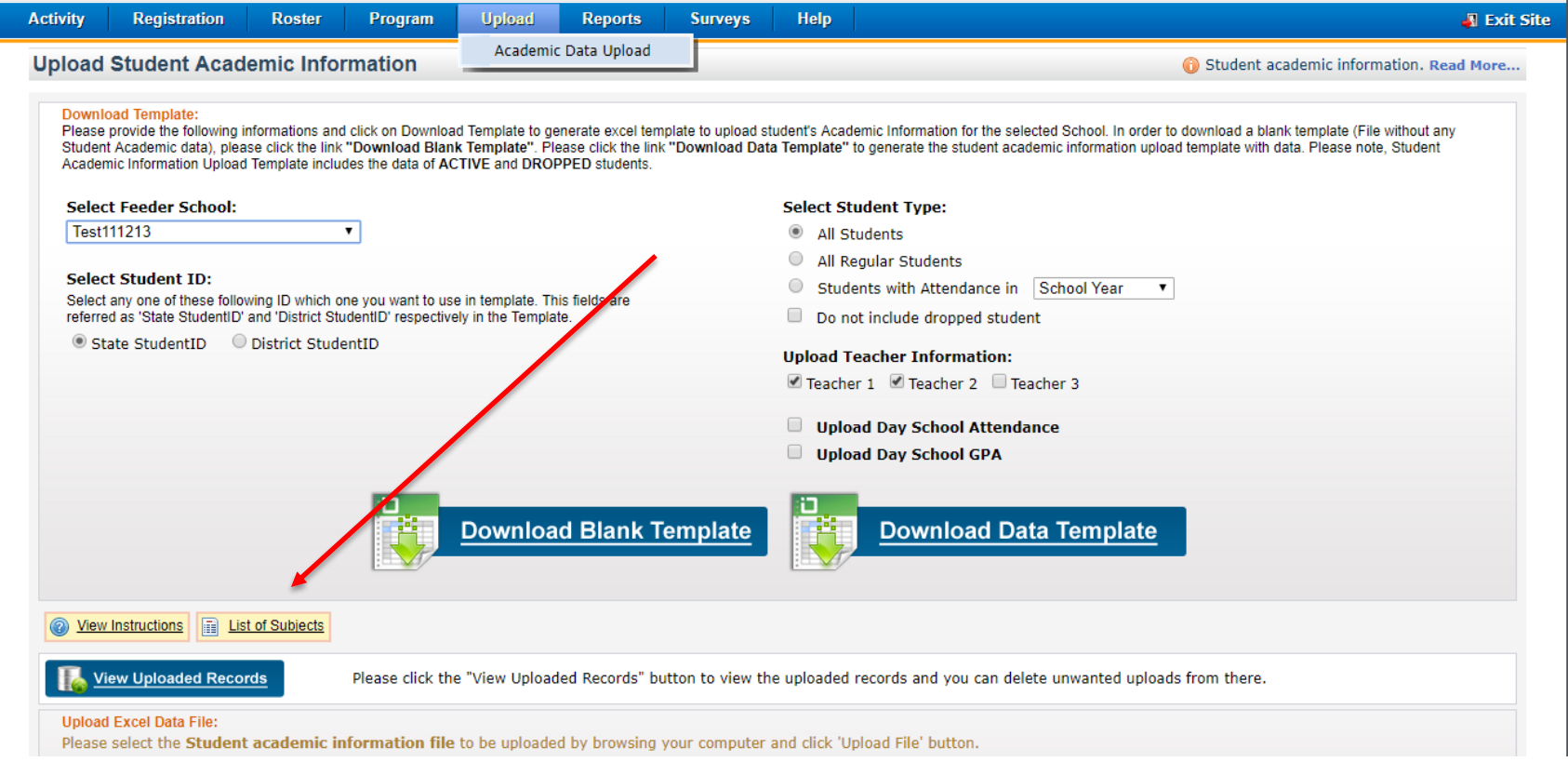

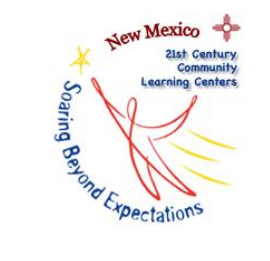

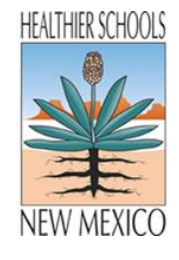

## <span id="page-14-0"></span>**Upload the data back into EZReports.**

After the student list has been downloaded and the information has been edited and/or entered as needed, upload this Excel spreadsheet back into EZReports.

## Path: Upload  $\rightarrow$  Academic Upload  $\rightarrow$  Choose file  $\rightarrow$  Upload file.

The "Choose file" button will open a popup window. From here, selected the file that contains the complete set of student and teacher information.

The "Upload File" button will upload that file into EZReports.

Students and teachers are now linked in the database.

The "Upload Statistics" table will provide a summary of what was uploaded. During the upload process, files without the required information will be noted as red errors. In this area of the database, there will be NO RED ERROR MESSAGES because required fields (student information) were pre-filled. This means that teacher data could be missing, but the only indication of that will be in checking the file for blanks or in looking at each student's records individually. In the example depicted in Figure 12, two students had missing teacher information, yet it shows that three student records were uploaded. Which, is true, but not for teacher data.

To quickly assess accuracy, view the file that was uploaded by clicking on the View File icon in the Action column.

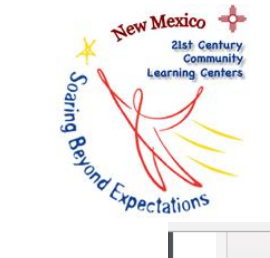

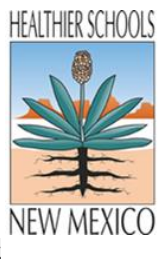

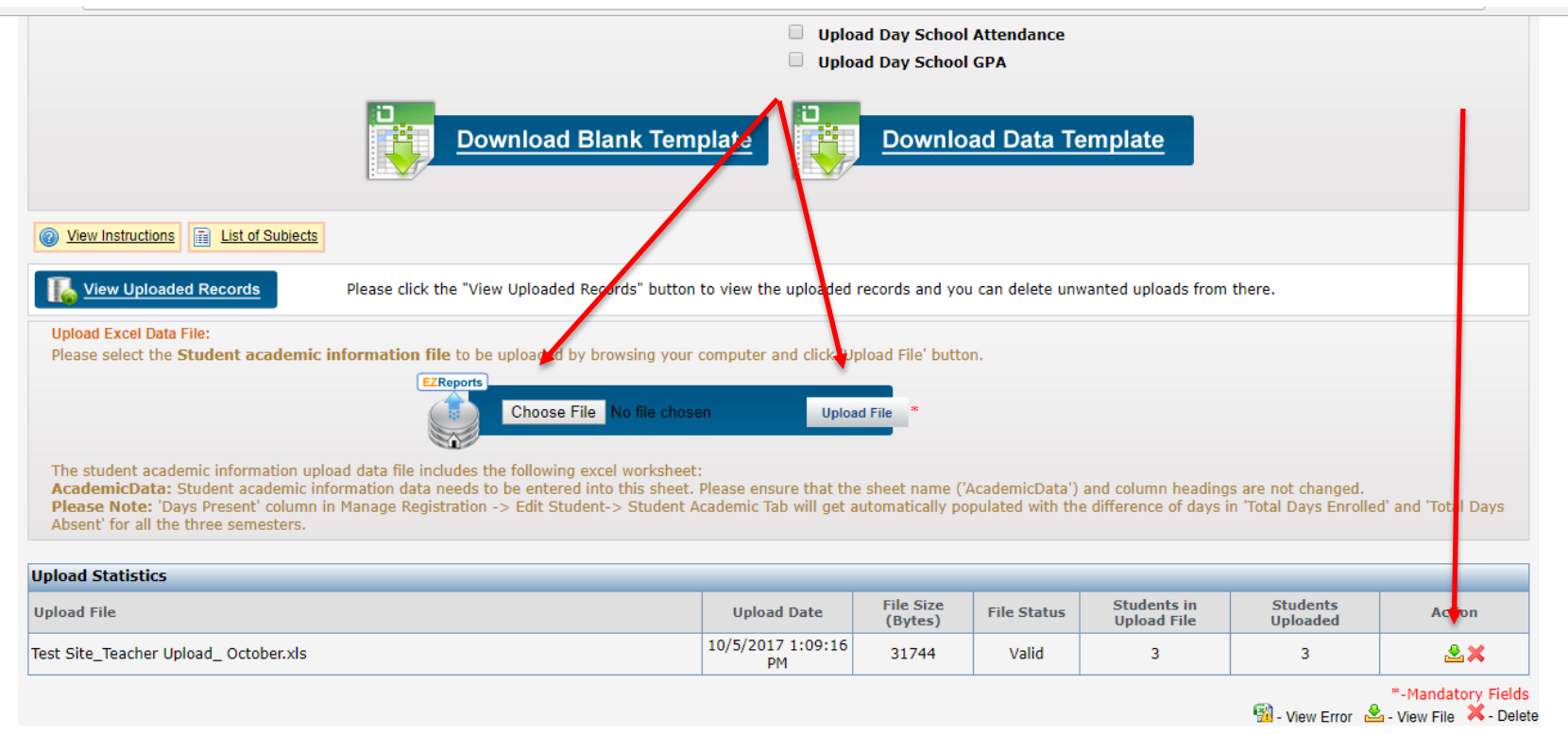

**Figure 12**

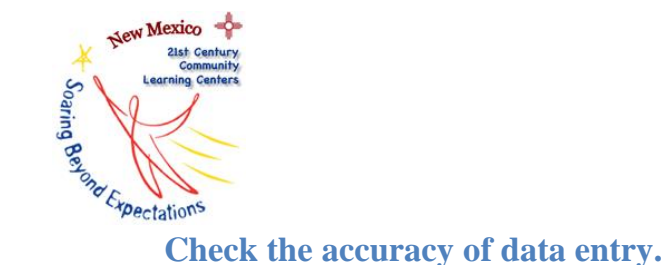

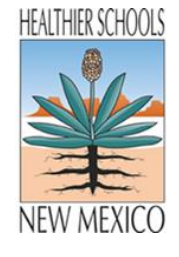

<span id="page-16-0"></span>At any point in the year, you can check to see which students have teachers linked appropriately and which do not. This can be done by opening each individual student's record and viewing the Academic tab, or by downloading the student spreadsheet as described above.

To reiterate:

The "Upload Statistics" table will allow you to easily see a summary of what was uploaded. During the upload process, files without the required information will be noted as red errors. In this area of the database, there will be NO RED ERROR MESSAGES because required fields (student information) were pre-filled. This means that teacher data could be missing, but the only indication of that will be in checking the file for blanks or in looking at each student's records individually.

*If you encounter any technical difficulties, contact the NM 21st CCLC Data Support and Evaluation Specialist, Dr. Colleen McGannon O'Malley [\(cmcgannon@gmail.com\)](mailto:cmcgannon@gmail.com). Due to the technical nature of data entry, if possible, please include a screenshot visually showing the issue you're encountering in EZReports (Ctrl + Print Screen to copy and Ctrl + v to paste the screenshot into an email or Word document).*